## How to... Request a Bad Debt Limit

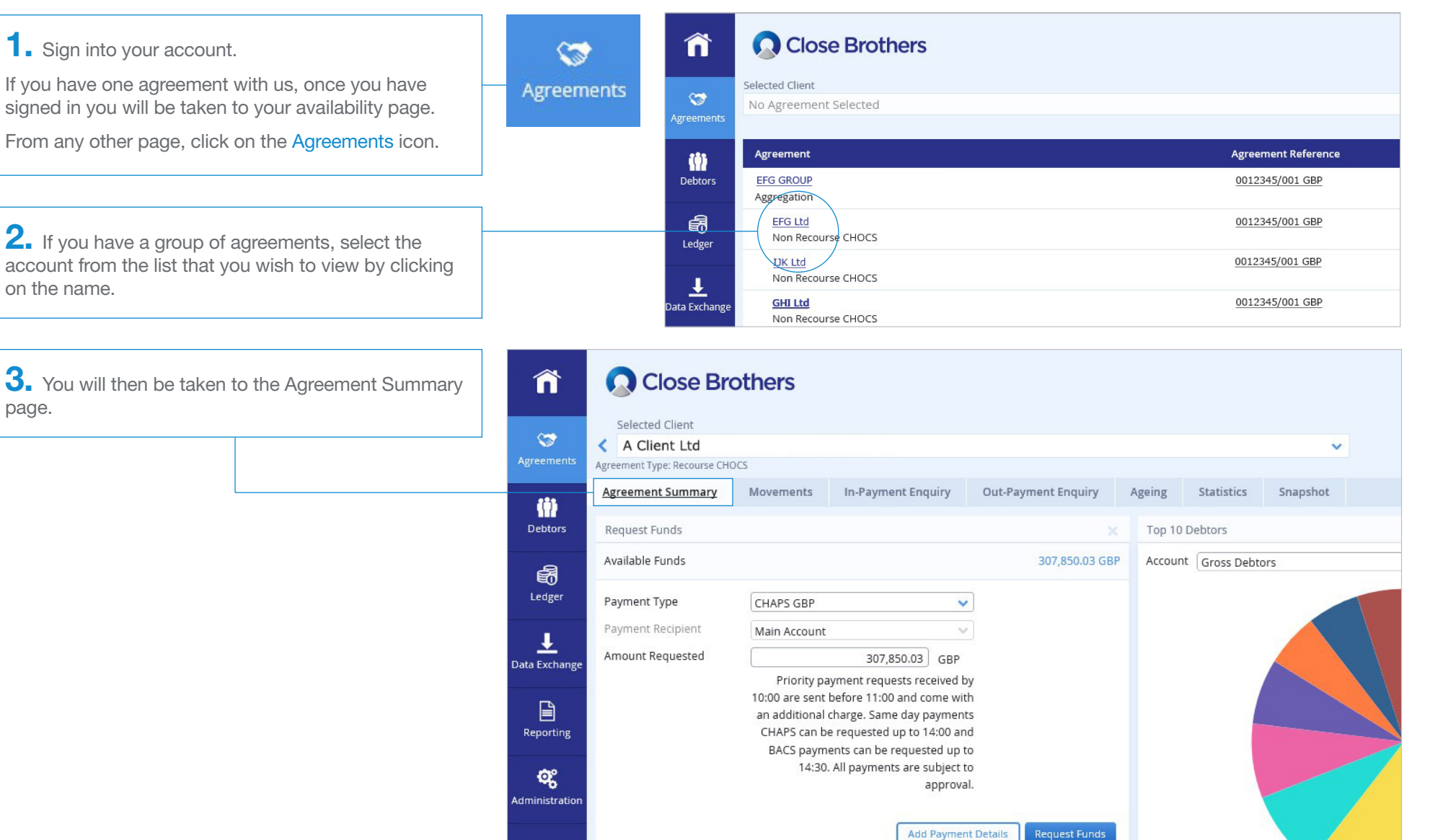

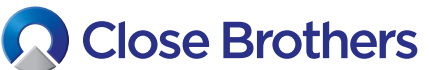

on the name.

page.

CloseNet<sup>®</sup>

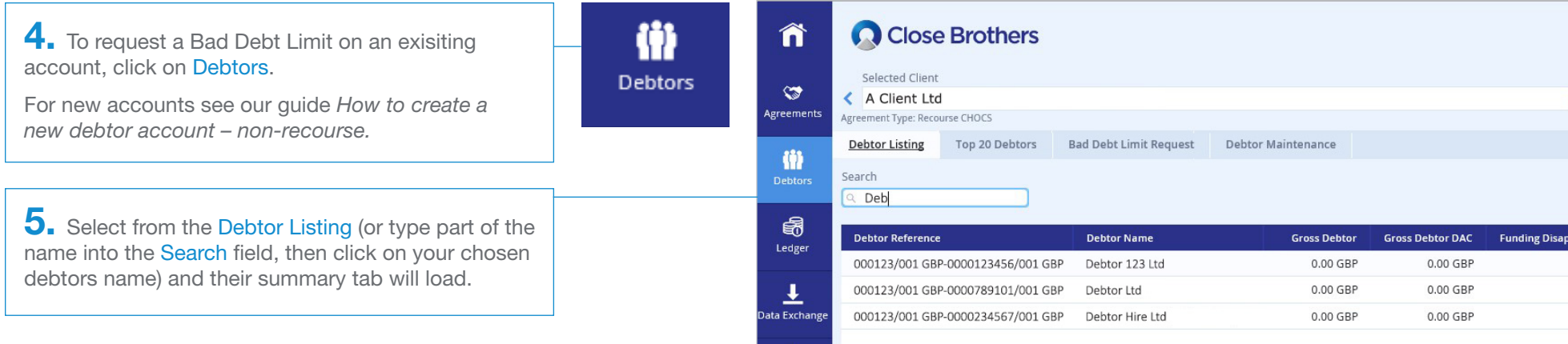

6. From here, click on the Bad Debt Limit Request tab. Enter your chosen value in the Amount Required field, and then click the Create button.

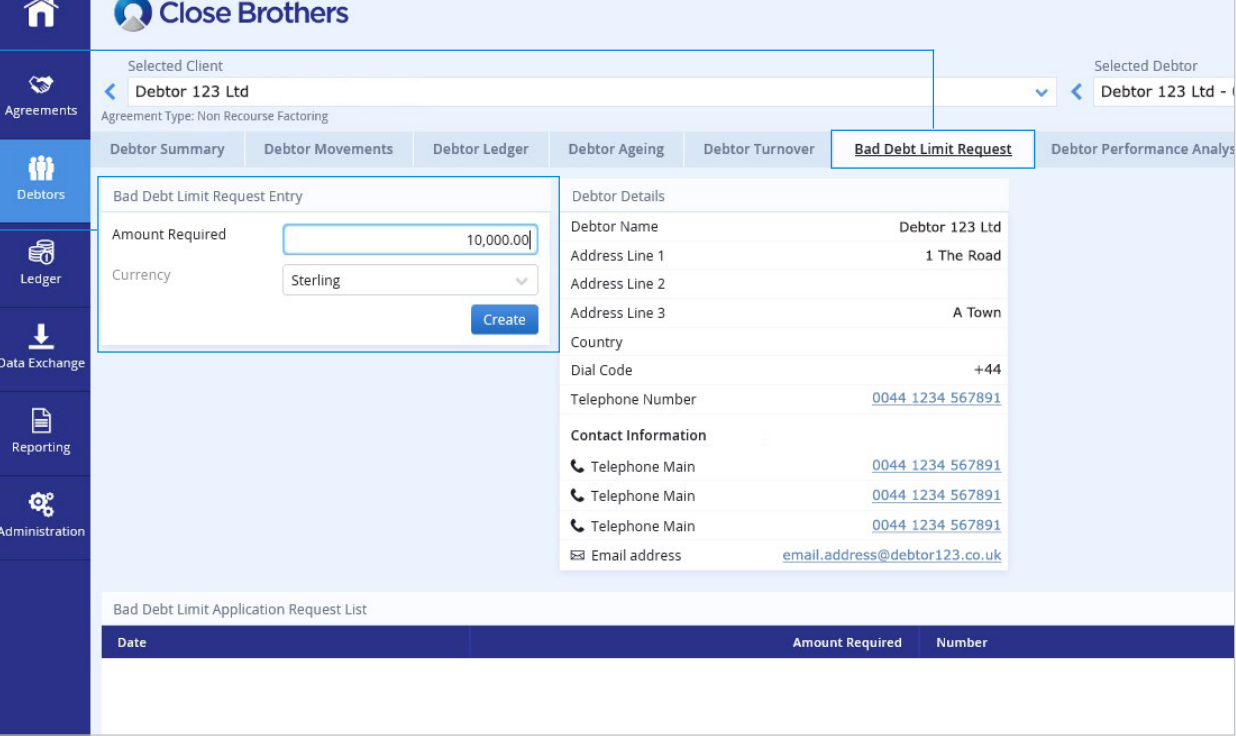

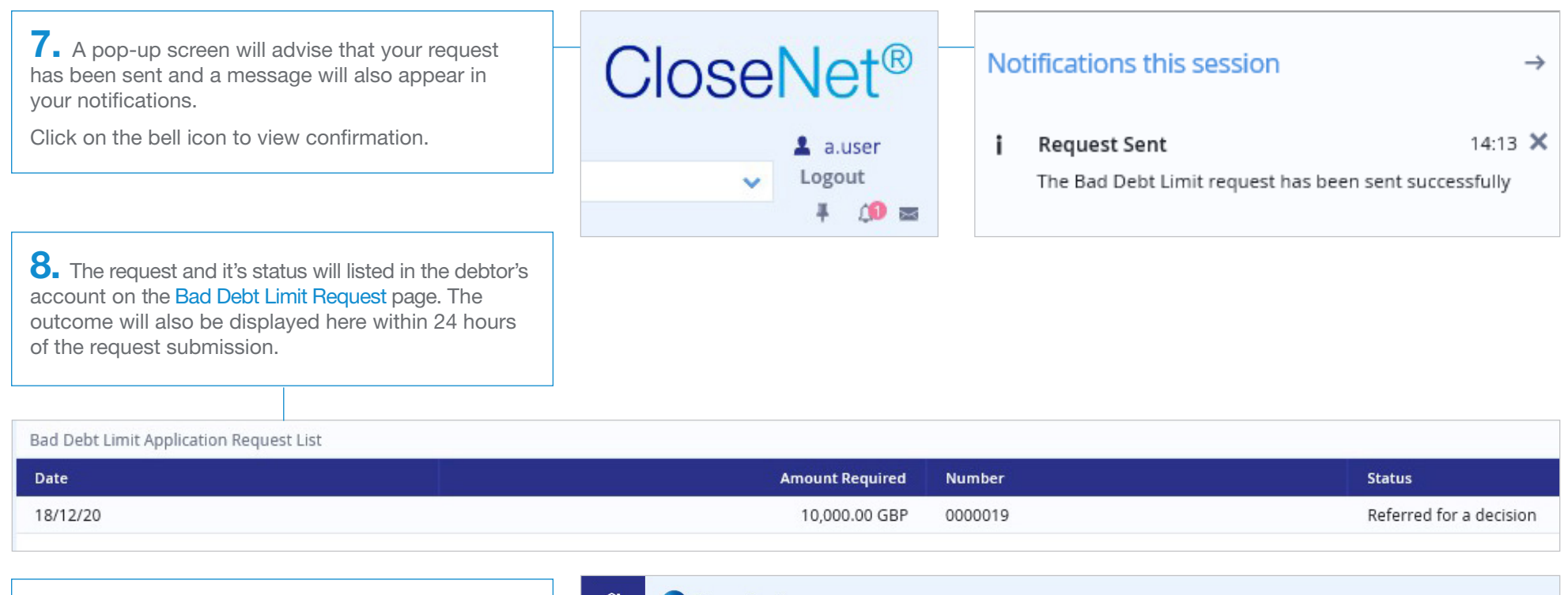

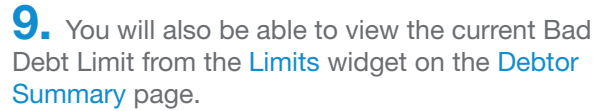

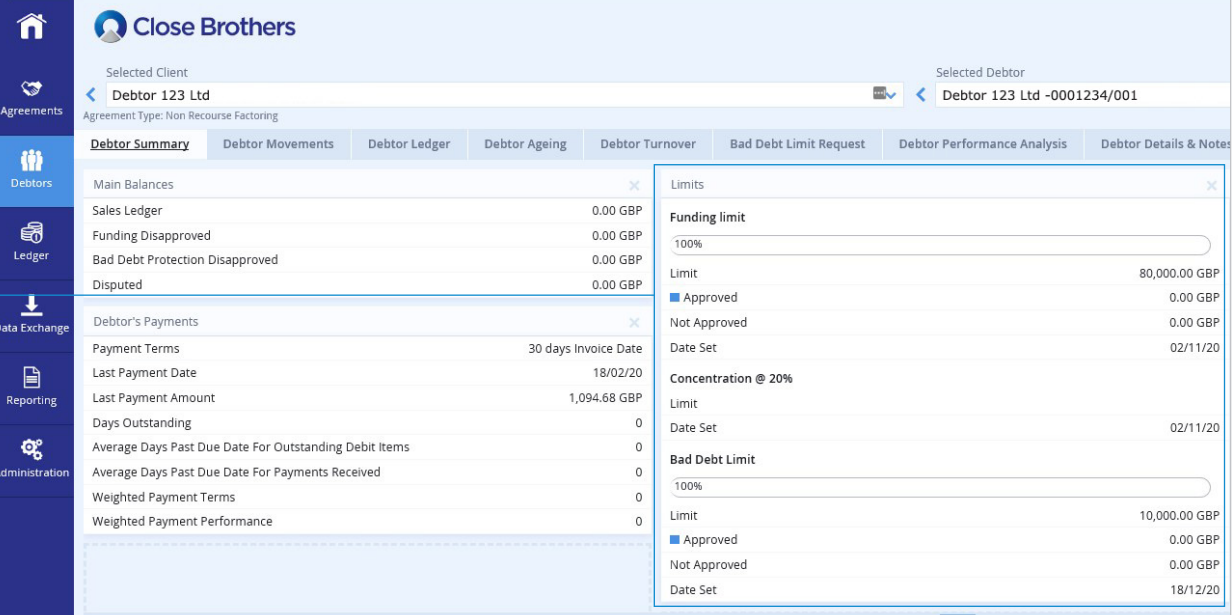

10. A Bad Debt Limit Notification report, can be generated from the Reporting menu (See our guide *How to obtain/create a report* for instructions).

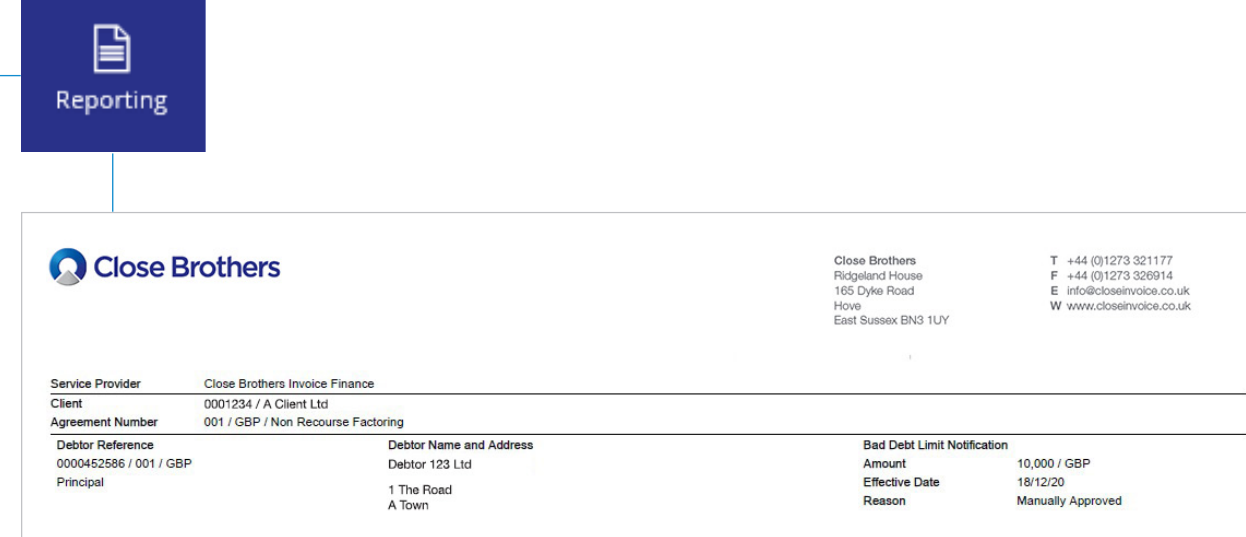